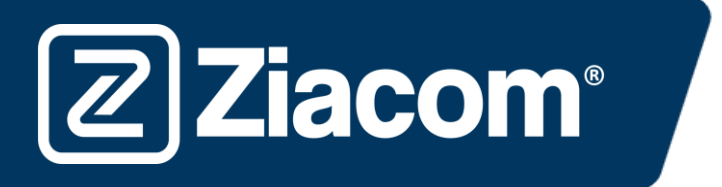

# Instruções para a transferência e instalação das bibliotecas  $ZIACOM$  parasshape

#### Descarregar software

No computador, abra o navegador e introduza o seguinte url: www.ziacom.com

No menu FLUXO DIGITAL, vá para o separador Bibliotecas CAD/CAM > selecione 3Shape.

Clique em  $3$ shape $\triangleright$ 

**Ziacom®** 

Será descarregado um ficheiro chamado 3Shape.zip na pasta Transferências do seu computador.

## Descompactar o ficheiro

Aceda à pasta Transferências do seu computador e descompacte o ficheiro chamado

#### 3Shape.zip.

Para descompactar o ficheiro pode utilizar um descompactador online padrão como o 7-zip.

Quando descompactar o ficheiro, aparecerá uma pasta com os seguintes conteúdos:

- ZIACOM\_D.IMPLANT(+0.05)\_1.0.dme
- ZIACOM\_D.IMPLANT(+0.10)\_1.0.dme
- ZIACOM\_D.IMPLANT(+0.15)\_1.0.dme
- ZIACOM\_D.IMPLANT(-0.05)\_1.0.dme
- ZIACOM\_D.IMPLANT\_1.0.dme
- ZIACOM\_TIBASE(+0.05)\_2.1.dme
- ZIACOM\_TIBASE(+0.10)\_2.1.dme
- ZIACOM\_TIBASE(+0.15)\_2.1.dme
- ZIACOM\_TIBASE(-0.05)\_2.1.dme
- ZIACOM\_TIBASE\_2.1.dme

## Importação de bibliotecas

1. Abra o Painel de Controlo do 3Shape a partir do acesso direto ou do Dental Manager (ícone da engrenagem nos dois casos).

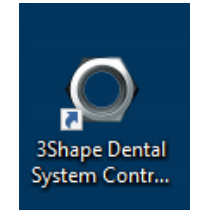

2. De seguida, clique na opção "Importar/Exportar" (Importar/Exportar) no menu Ferramentas

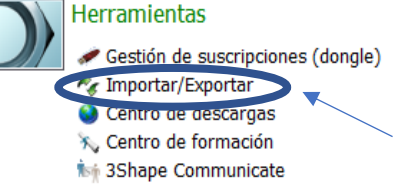

www.ziacom.com 1

3. Uma vez dentro da opção, clique no botão "Importar materiales" (Importar materiais)

**Ziacom**®

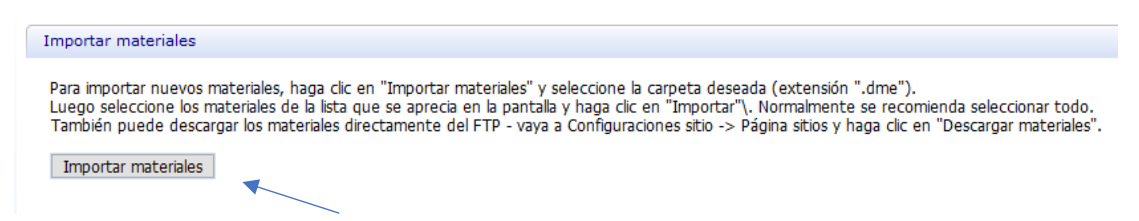

4. Agora deverá selecionar o ficheiro de que necessita na pasta descompactada que descarregou.

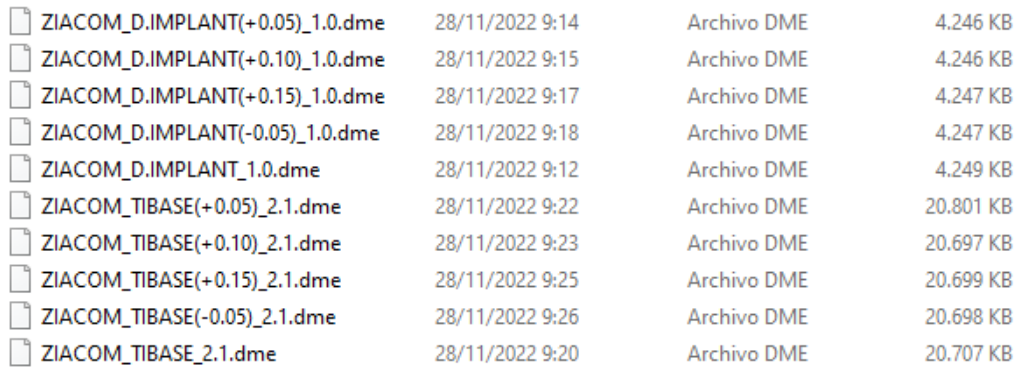

5. Depois será apresentada a janela seguinte, onde deverá clicar no botão "Importar" (Importar).

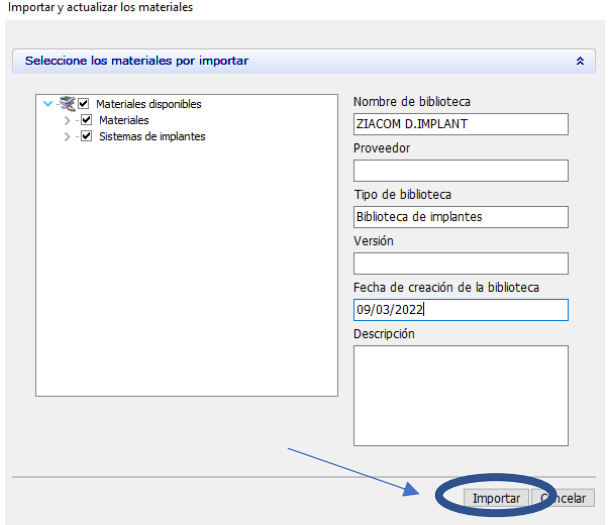

6. Quando terminar o processo aparecerá uma janela onde deve selecionar o botão "Aceptar" (Aceitar).

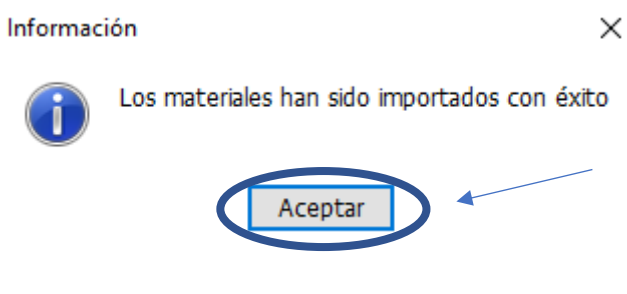

www.ziacom.com 22

7. Quando terminar, clique no botão guardar na parte superior esquerda do ecrã (ícone do disco).

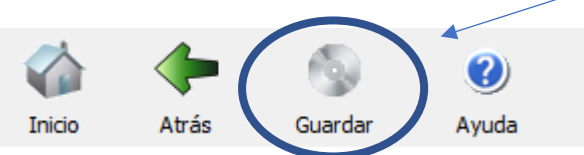

8. Na seguinte janela clique em "Sí" (Sim) para confirmar que deseja guardar.

Confirmar guardar

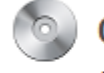

 $\overline{\mathcal{Z}}$  Ziacom $^{\circ}$ 

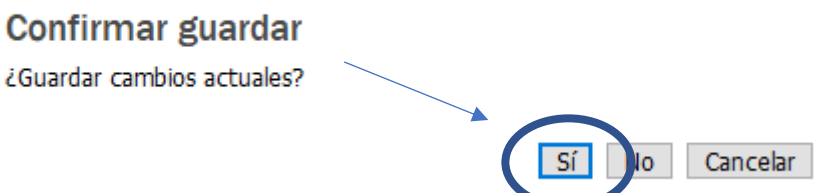